Safely eject your Nook from your computer. Unplug your Nook from the USB cable.

*On your Nook 1st Edition:* Go to **My Library**. Go to **My Documents**. Your new eBook will be listed. Click on your eBook title to open it & begin reading.

*On your Nook Touch:* Tap **Library**. Make sure **All** is selected from the drop down box near the upper left corner. Tap the eBook to open it & begin reading.

*On your Nook Color / Nook Tablet:* Tap the **Up**  arrow to show the menu. Tap **Library**. Tap **My Stuff**. Tap **My Files**. Tap Digital Editions. Tap the eBook to open & begin reading.

#### *Returning your Library eBook early*

Your eBook will automatically return on its due date.

If you would like to return it early, Open Adobe Digital Editions on your computer. Make sure you are in **Library View**. Hold your mouse over the cover of the book you wish to return on the right pane. Click on the triangle in the upper left corner of the gray box around your cover. Click **"Return Borrowed Item."**

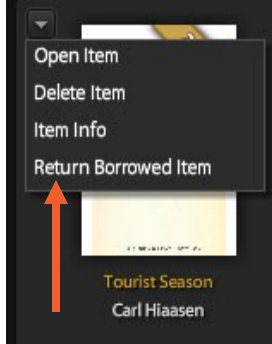

You will be asked: are you sure you want to return this item? Click **"Return."** The book will disappear from your screen.

If the cover does not disappear, hold your mouse over the cover of the book again. Click on the triangle in the upper left corner of the gray box around your cover. Click **"Delete Book."** The book will disappear from your screen.

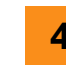

### **4** *Placing and Retrieving a Hold*

If a title is not currently available, the **"Add to Cart"**  option will be replaced by **"Place a Hold."** Click **"Place a Hold"** next to the eBook format you want. You will then be asked to enter your email address twice, and then click the **"Place a Hold"** button.

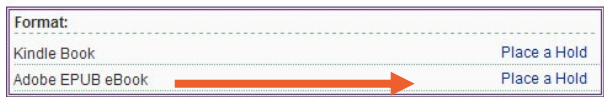

### **You can have up to four eBooks on hold at any time.**

When the eBook is available, you will receive an email. From the time the email is sent, you have three days to return to OverDrive, retrieve your hold and check out the eBook.

To retrieve your hold, return to the OverDrive site and click on **"My Account."** Sign in to your account. Click on **"My Holds."** Next to the title of your book, click on **"Add to Cart"** and proceed with your check out. Remember, you only have 40 minutes to check out an eBook once you have put it in your cart.

**Need more help?**  On the Overdrive home page, click on **Help/FAQs**. Then click on **Overdrive Help**.

**Questions? Call or stop in at your local public library—** Librar<sup>an</sup> **we'd be happy to assist you! Or visit delawarelibraries.org and click on "Ask a Librarian Delaware"**

Want to suggest an eBook for purchase? Have a comment about our eBook site? Email feedback@lib.de.us

# How to Download a Library eBook to your **Nook**

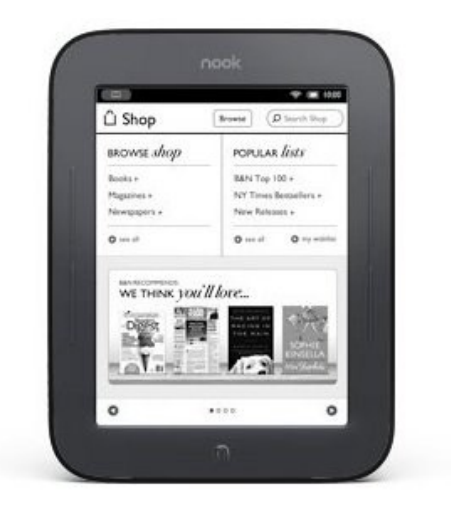

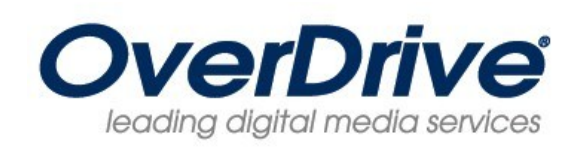

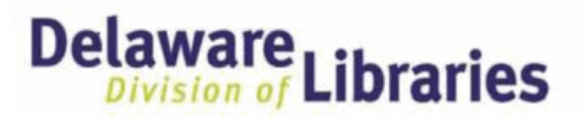

## *delaware.lib.overdrive.com*

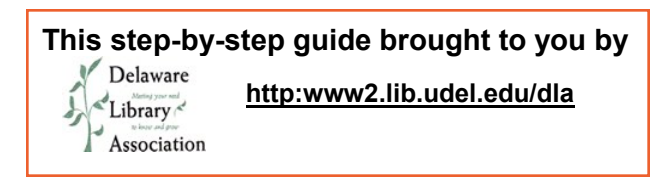

#### *What you'll need to get started*

- A library card in good standing. You do not need your PIN to use Overdrive. If your card has expired, go to your local library to renew it.
- Adobe Digital Editions software installed on your computer and authorized with your Adobe ID. (To get these see the **Adobe ID**  instruction pamphlet.)
- The cable you use to charge your Nook

**1**

### *Checking out and Downloading an ePUB or PDF to your Adobe Digital Editions*

Go to **www.lib.de.us** – Click on **eBooks and eAudiobooks**. Click on **Overdrive eBooks**. **You can also:** 

Go directly to **delaware.lib.overdrive.com**

Click "**sign in"** (top center of the screen) Type in your library card number (all digits, no spaces) and click "**Sign in"**

Search for an eBook in the search box in the upper right side of the page. Find a title that has ePUB or PDF eBook formats available

*(PDF = Portable Document Format – possible only to zoom out/in) (ePub = Electronic Publication – possible to change font size) Most people prefer ePUB formats*

Click on the title of the book. (This will take you to the details page) Next to the **Adobe PDF** or **Adobe ePUB** format, click **"Add to Cart"**

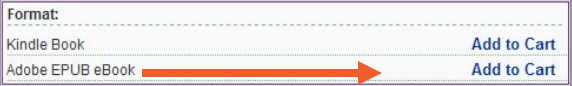

#### **You can have up to four eBooks checked out at any time.**

#### Please note—a book will only stay in your cart for 40 minutes if you do not check it out.

Verify that you have selected an **Adobe ePUB** or **PDF** format – click **"Proceed to Checkout"**

**The Accidental Tourist** A Novel Lending period: 14 days

Adobe EPUB eBook

Use on: eBook-compatible devices & computers

Select your lending period (7, 14, or 21 days). Click **"Confirm Check Out"**.

The book is now checked out to you and will be displayed on your Bookshelf. Click **"Download."**

A box will pop up asking if you want to save, open or cancel this file. Click **"Open"** (Think "Open Book")

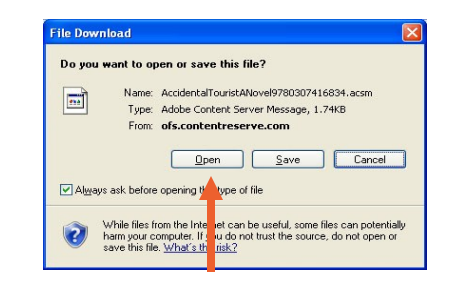

Adobe Digital Editions will open – (please note, the first time you open it, you will be prompted to authorize the software with your Adobe ID.)

Your eBook will load – displaying the cover on the right and the table of contents in the left pane. This is the Reading View.

#### Note the upper left hand corner:

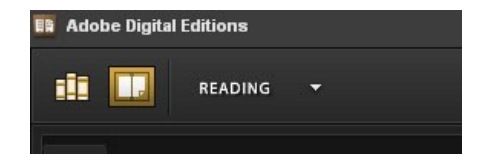

You can read your book on your computer at this point.

**OR**

You can transfer the book to your Nook. See Step 2

#### *Transferring your Downloaded Library eBook to your Nook* **2**

On the far left side of the screen in Adobe Digital Editions is an icon of three books on a shelf. Click on the icon— **"Library"** will appear next to it. This is the Library View.

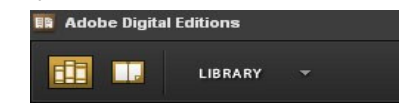

Plug your Nook into the computer, using the USB cord. Your Nook may automatically turn on at this point. If not, turn on your Nook.

You should soon see the following message (or similar) *on your Nook*: "If you want to use your Nook and continue charging, please choose Eject from the menu for the Nook drive on your computer" — this means your Nook is ready to receive an eBook from your computer.

The first time you plug your Nook into the computer: *On your computer*, a device set up assistant box will pop up on your Adobe Digital Editions screen. Click **"Authorize Device"**

If prompted, type in your Adobe ID and password. You will receive a message that your device has been successfully authorized. Click **"Finished".** (You should only have to authorize your device once on your computer.)

You will now see an additional icon that says **Nook** (or the title of your Nook) underneath

the Bookshelves in the left side pane of Adobe Digital Editions. \*\*

Click on the cover of the book that you wish to transfer. Hold the mouse button down and drag the cover to the Nook on the left. When a green plus sign is next to your cursor, let the mouse button go. The eBook will then copy to your Nook.

Bookshelves **III** All tems **III** Borrowed **III** Purchased **III** Recently Read  $\blacksquare$ nook **TOURIST**<br>**SEASON** 

*\*\*Note—if your Nook does not appear under your Bookshelves: Close the Adobe Digital Editions (ADE) window. Safely eject and unplug your Nook. Reconnect your Nook to your computer and wait a few moments. Open ADE (double-click the brown Adobe Digital Editions icon on your desktop). In Library View, your Nook should now display under Bookshelves on the left side of your screen.*